# **FID 3.4 Handbuch**

Handbuch zur Inventardatenbank FID 3.4..0 Basis der Datenbank: Filemaker Pro 11 Advanced Programmierung, Handbuch, Service: Florian Wilke Heinrich-Heine Str. 34 15517 Fürstenwalde florianwilke@arcor.de www.florianwilke.de

## **EINRICHTEN**

**Diesen Schritt machen Sie, wenn Sie \*Einblendlisten für die Systematik und die Schlagworte einfügen wollen, \*Feldbeschriftungen ändern, \*Ihre Institution und Ihr Logo einfügen wollen oder \*interne Regeln zur Eintragung aufstellen möchten.** 

Nach der Passworteingabe (entfällt bei der Demo) klicken Sie links unten <konfigurieren und prüfen> an und gehen weiter zur <Datenpflege> (rechts unten, rot umrandet).

Links finden Sie die roten Knöpfe zu den einzelnen Aufgaben.

\*Erstkonfiguration: Beschriftungen verändern und ein eigenes Logo einfügen. Das Logo wird mit Rechtsklick eingefügt. Im aufklappenden Menü wählen Sie <Bild einfügen ...>und navigieren zu Ihrem Logo.

\*Wenn Sie ihre Datenbank für eine Webansicht/Zugriff hosten wollen, benötigen Sie entweder einen Hoster für Filemaker, und/oder eine Lizenz für Filemaker Pro oder ...

In diesem Fall sind die Passworte und der Kopierschutz für die Webansicht ("IWP") einzutragen.

Für diesen Fall überlegen Sie sich auch welche Beschriftungen sie ändern wollen. Sehen Sie sich dazu die Webansicht an.

\*Schlagworte konfigurieren (analog funktionieren auch <Systematik konfigurieren> und andere Einblendlisten):

Sie können vorbereitete Listen im \*.txt-Format einfügen, einzelne Begriffe hinzufügen, löschen oder verändern.

Mit <prüfen> können Sie sich die Liste ansehen, ohne den langen Weg bis zur Karteikarte zurückzunavigieren. Besuchen Sie hierzu auch das entsprechende Tool mit weiteren Einstellungsmöglichkeiten.

\*Regeln verändern: Hier tragen Sie interne Vereinbarungen zur Führung der Datenbank ein. Hier können z.B. gültige Abkürzungen und Fachbegriffe definiert werden, also z.B. "Datierung der Bronzezeit nach Montelius" oder "KAK für Kugelamphorenkultur".

\*Außerdem können Sie die **Tools** (Hilfseinrichtungen) konfigurieren. Diese benötigen Sie vor allem für die Einträge in die Datenbank. An dieser Stelle des Handbuchs werden Sie auch erläutert.

\*Zwei spezielle Karteikarten: siehe **EINTRAGEN**.

\*Im Menü, unter <Datei> können Sie das Passwort wechseln.

Überlegen Sie sich welche Felder sie brauchen. Eine Galerie wird ihren Bestand einzeln nach Höhe und Breite der Bilder durchsuchen wollen. Andere Einrichtungen können die Größenangaben als Teil der Beschreibung auffassen, zumal das Foto bereits mit einem Maßstab versehen ist. Andererseits sind Pflichtfelder für Onlineportale zu beachten.

## **Allgemein gilt:**

**JEDE SEITENANSICHT können Sie mit "+" oder "-" vergrößern oder verkleinern.** 

**Jede Seite lässt sich ausdrucken. Schaltflächen und bestimmte Felder werden dabei ausgeblendet.** 

**Ganz unten links und im Menü können Sie sich eine Seitenansicht, auf der Basis des ersten angezeigten Datensatzes, anzeigen lassen.** 

### **EINTRAGEN**

Nach der Passworteingabe klicken Sie links unten <konfigurieren und prüfen> an. Auf der folgenden Seite suchen Sie sich ein Karteikartenformular aus, das zu Ihrer momentanen Arbeit passt. Für Münzen Medaillen und Orden etwa, die regelmäßig zwei Abbildungen erfordern, die Karteikarte "Kartei, einseitig, zwei Abbildungen".

Bei allen folgenden Navigationen werden Sie immer wieder zu dieser Karteikarte zurückgeführt. Kurze Angaben zu den Karteikarten und ein kleines Bild werden bei der Auswahl eingeblendet.

Eine davon entspricht dem IDM-Standart und eine weitere enthält viele weitere, selbst zu benennende, Felder. Letztere sollten Sie nutzen wenn Sie FID nur als Eingabemodul für eine andere Datenbank betreiben, für spezielle wissenschaftliche Erfassungen oder für sehr große Sonderbestände mit speziellen Anforderungen. Die Sonderfelder beider Karteikarten finden Sie in den "normalen" Karten nicht wieder.

In einigen Fällen ist es vielleicht zweckmäßig interne Regeln aufzustellen, z.B. über die Struktur der Inventarnummer. Die Regeln rufen Sie über "Regeln" rechts oben auf der Karteikarte

auf. Über einen Link auf der Seite zur Datenpflege (links oben, rot eingefasst) lassen sich die Regeln einfügen und ändern.

Hier können Sie auch prüfen ob sie sich den Gegenstand zu einem bestimmten Zeitpunkt noch einmal ansehen wollten, ob versehendlich Inventarnummern doppelt vergeben wurden oder noch Leihverträge offen sind.

Eine neue Karteikarte (neuen Datensatz) reicht das Programm mit dem Klick auf <neu> in der Kopfleiste (oben, zweite Schaltfläche von links) heraus.

Die Datensätze brauchen Sie nicht zu speichern, sie sind sofort integriert.

Die beiden Einblendlisten ("Systematik" und "Schlagworte") müssen Sie nicht verunsichern oder stören. Sie können die beiden Felder ohne integrierte Liste benutzen, frei Eintragungen bei vorhandenen Listen vornehmen, sich Begriffe aus den Listen auswählen und diese auch noch bei Bedarf verändern.

Mit einem Rechtsklick auf das Feld für ein Bild und der Auswahl "Bild einfügen" integrieren Sie ein Bild. Sie können das Bild fest mit der Datenbank verbinden oder auch nur verlinken. Da der Speicherplatz praktisch unbegrenzt ist (8 Terrabyte für die Datei, bis zu 4 GB für ein einzelnes Bild) können Sie es ohne Probleme direkt einbinden. Ältere PCs sollten Sie dennoch nicht mit allzu großen fest eingebundenen Dateien belasten.

Weitere Bilder und Texte werden in einem gesonderten Bereich ungebracht, welcher über die Steuerleiste (unten, Mitte <Bilder> oder den Knopf unter dem Bild mit <weitere Bilder und Texte> erreichbar ist.

Außerdem können sie die Angaben über einen Klick auf die automatische Anzeige des Inhaltes auf der Karteikarte oder über die Vorschaubilder ("Thumbn.") erreichen.

Ein einzelnes Bild fügen Sie mit Rechtsklick auf die leere Fläche ("Bild einfügen") ein.

Es ist auch möglich Töne statt der Bilder einzubinden oder Dateien zu speichern. Der Platz bei Festeinbindung ist auf ca. 4 GB beschränkt.

Sie können auch ganze Ordner mit einem mal importieren. Das ist vor allem für Fotos praktisch. Hierzu wählen Sie im Menü <Datei><Datensätze importieren><Ordner>. Das aufklappende Menü ist selbsterklärend.

Bei ähnlichen Einzelobjekten (wo sich der Einsatz der unten beschriebenen Tools nicht lohnt) lässt sich der Datensatz duplizieren (Stg. + D bzw. im Menü unter <Datensätze>) oder ein einzelnes Feld kopieren.

Wenn Sie neben das Formular klicken, können Sie mit dem Mausrad durch die aufgerufenen Dateien scrollen.

# **TOOLs**

Über den kleinen blauen Knopf am unteren Rand der Karteikarten oder über den Konfigurationsbildschirm erreichen Sie die "BLAUEN SEITEN", eine Liste von Hilfsbildschirmen für spezielle Aufgaben bei der Eingabe oder Korrektur. Einzelne Bereiche sind auch direkt aufrufbar (Integrator, Rubriken, Eingabehilfen).

Hiermit können Sie folgendes bewerkstelligen:

\*Bilder im Format \*.jpg in Gruppen exportieren. Dabei erhalten die Bilder automatisch einen Dateinamen, welcher der Inventarnummer entspricht. Sie können hier auch die Sonderzeichen aus den Inventarnummern entfernen. Bei Bedarf legen Sie von diesen zunächst eine Sicherheitskopie an. Ein einzelnes Bild mit Originaldateinamen exportieren Sie mittels Rechtsklick auf das Medienfeld.

\*Eine besondere Objektbezeichnung ist eigentlich nicht nötig. Viele Onlinedatenbanken und Austauschformate benötigen das Feld jedoch. Sie können sich das Feld aus den ersten Worten der Beschreibung automatisch erstellen lassen. An einer Bearbeitung und Kontrolle kommen Sie jedoch nicht herum.

\*Sie können der Beschreibung Worte voranstellen, wenn z.B. die lapidare und offensichtliche Bezeichnung "Postkarte" vielfach vergessen wurde.

\*Schlagworte generieren. Das Problem ist, dass sinnvolle Schlagworte nicht immer gleich auf der Hand liegen und Sie die vielleicht eingeblendete Schlagwortliste nicht für jedes kleine Konvolut wechseln wollen. Die Schlagwortdefinition wird durch die Mehrdeutigkeit von Objekten außerdem noch erschwert. Schlagworte sollten Oberbegriffe enthalten, die sich in keinem anderen Feld befinden. Wenn Sie also Schnapsetiketten suchen, müssten Sie ohne Schlagwort alle Schnapssorten "abklappern" und würden vielleicht doch die "Prünelle" oder den "Luftlikör" vergessen. Aus 10 frei konfigurierbaren Einblendlisten lässt sich das Schlagwort individuell zusammenstellen. Bei den o.g. Etiketten ist z.B. sowohl der Bereich "Druck", "Design", "Werbung", "Grafik" o.ä. zu wählen als auch "Industrie" und "alkoholische Getränke". Damit stehen alle Rubriken in einem Feld und sind leicht mit der Suchfunktion auffindbar. Dieses System bietet bessere Suchergebnisse weil Missverständlichkeiten nicht auftreten können. Die falsche Zuordnung zu Kategorien ist ebenso ausgeschlossen wie die Suche in einem falschen Kategoriefeld.

Darüber hinaus lassen sich die Rubriken (=Kategoriefelder) in dem Toolbereich auch einzeln abfragen. Die Rubriken können selbstverständlich auch beschriftet werden.

\*Der Integrator die zum einfügen von Bildern, welche bereits den Inventarnamen im Dateinamen tragen. Sie können diese Fotos Ordnerweise einfügen und die lästige Extension (\*.jpg) automatisch abschneiden.

Für das Internet lassen sich automatisch extern verkleinerte Bilder einfügen. Beim Export wurde den Bildern schon die Inventarnummer als Dateiname verpasst (Tool Bildexport). Sie verkleinern die Bilder in einem Rutsch mit einem externen Programm (es gibt gute Freeware) und fügen diese mit dem Integrator wieder ein.

\*Die "weiteren Inportaktionen" liefern etwas Service für die Datensicherung, die auch über das Menü leicht möglich ist.

\*"Diverse Felder automatisch füllen" hilft bei der Inventarisierung gleichartiger Objekte.

Sie haben beispielsweise eine Serie von 80 Postkarten eines Ortes fotografiert und in die Datenbank importiert. Alle Fotos haben das gleiche Format, die gleiche Zugangsnummer, die gleich Objektgeschichte und den gleichen Bearbeiter. Nach dem Import sind nur die neu importierten Datensätze zu sehen.

Sie können die o.g. Daten deshalb gleich in einem Rutsch auf alle Importe verteilen.

Eine etwas "schärfere" Version lässt sich über den roten Knopf unten rechts aufrufen. Diese erfordert jedoch ein Passwort.

## **SUCHEN**

Nicht alle Eintragungen gehen jeden etwas an und nicht jeder sollte Ihre Daten verändern können. Sie können die Datenbank im filemakereigenen Gastmodus starten.

Der Gast hat dann den vollen Zugriff auf alle Bildschirme, also auch auf Ankaufspreise und die Namen von Bearbeitern.

Sie benutzen besser den internen Gastmodus, den Sie über die Konfigurationsseite erreichen. Dem Gast stehen nur eine einzige Karteikarte und abgeschottete Übersichten zur Verfügung. Interna sind ausgeblendet.

Über den Schalter <suchen> in der Steuerleiste (untere Reihe ganz links) rufen Sie den Suchmodus auf. Jetzt tragen Sie die gesuchten Begriffe in die entsprechenden Felder ein. Wenn Sie also einen Pfennig aus dem Jahr 1915 suchen, tragen Sie bei Beschreibung "Pfennig" ein und in das Feld Datierung "1915". Nach Drücken der <Entertaste> erscheint das Suchergebnis.

Wenn Sie neben das Formular klicken, können Sie mit dem Mausrad durch die aufgerufenen Datensätze scrollen.

In den Tabellen (Steuerleiste, <Tabelle> oder <Tabelle 2>)können Sie sich einen besseren Überblick über die Ergebnisse verschaffen.

Einzelne Datensätze lassen sich mit <ausschließen> ausblenden.

Platzhalter für Buchstabengruppen ist das Sternchen (\*). Wortgruppen

setzen Sie in Anführungszeichen. Mit "\*Pfennig" erhalten Sie beispielsweise als Ergebnis "Rentenpfennig", "Reichspfennig" und auch

"Pfennig". Einen einzelnen Buchstaben ersetzen Sie durch "@", etwa wenn Sie nicht wissen ob auf dem antiken Stück das Wort mit "V" oder "U" geschrieben wurde oder ob ein "K" oder ein "C" in dem Wort zu erwarten ist.

In Zahlenfeldern, also z.B. dem Eintragungsdatum, können sie mit "<" und ">" (kleiner als und größer als) operieren und sich den gewünschten Zeitraum anzeigen lassen.

Weitere Operatoren finden Sie am Ende des Handbuchs.

Für anspruchsvolle Suchen in umfangreichen Beständen nutzen Sie die Schaltflächen <Ergebnis einschränken>,<Ergebnis erweitern> und <Ausschluß> (=Ausschluss anzeigen und dafür die sichtbaren Datensätze ausblenden).

Sie können zum Beispiel zuerst alle nicht benötigten Datensätze suchen, zum Beispiel die des Künstlers X und danach, mit <Ergebnis erweitern> des Künstlers Y. Haben Sie alle nicht benötigten Datensätze beisammen, drehen Sie den Spieß um und drücken auf <Ausschluß (anzeigen)>. Die ungeliebten Datensätze sind jetzt verschwunden. Aus dem nun sichtbaren Rest suchen Sie sich mit <Ergebnis einschränken> das Endergebnis heraus. Sie können sich mit <Ergebnis erweitern>

auch Listen ganz unterschiedlicher Dinge zusammenstellen.

Mit einem Rechtsklick in ein Feld im Blättermodus können Sie die aufgerufenen Datensätze nach diesem Feld sortieren, übereinstimmende Datensätze dieses Feldes suchen, das Ergebnis einschränken oder erweitern.

Der Rechtsklick im Suchmodus bringt alle möglichen Operatoren für die Suche zu Tage, aus denen Sie auswählen können.

Weitere Sortierfunktionen finden Sie im Menü unter <Datensätze>.

## **IMPORT- EXPORT**

Den Import von Sicherungskopien, anderer Datenbanken oder auch der Beispieldateien erreichen Sie über das Menü <Datei><Datensätze importieren><Datei>. Nun folgen Sie dem Dialog. Achten Sie darauf, das die Tabelle "Inventar" ausgewählt ist und dass die zu importierenden Felder der Quelle mit dem Ziel übereinstimmen.

Der Export fünktioniert ähnlich. Sie können beeinflussen, welches Feld exportiert wird, und in welcher Reihenfolge es in der Tabelle steht. Per XML.Export ist so auch die Erstellung einer Datei "Museum.dat" möglich. Sie müssen nur die Konventionen von "http://www.museumdat.org/" beachten und das Produkt über eine Validierungsseite überprüfen lassen.

# **LISTEN FÜR LEIHVERTRÄGE**

lassen sich über die Tabelle erstellen. Sie müssen nur die Schaltfläche neben dem entsprechenden Objekt anklicken.

## **ERSTELLUNG VON WEBSEITEN U.Ä.**

Aus der Runtimeversion von FID heraus ist die Erstellung von Webseiten nicht möglich.

Mit Filemaker Pro können Sie bereits über das Web Zugriff auf die DB gewähren. Sie können auch die DB hosten, was womöglich wiederum an eine Filemakerlizenz gebunden ist.

Mit Filemaker Server (ab Version 11) können Sie Webseiten mit Ihrer Datenbank in allen Einzelheiten gestalten. Sie haben die volle Gestaltungsfreiheit! Allerdings benötigen Sie dann einen entsprechenden Server.

## **LEISTUNGSVERZEICHNIS DER INVENTARDATENBANK FID 3.4.0**

#### **Mindestanforderungen**

Ab Windows XP CPU: 1 GHz 1 GB RAM DirecctX9 (Win 7) Festplattenplatz nach Datenmenge, Programmgröße ca. 177 MB CD- oder DVD-Laufwerk

Für das Verarbeiten von großen und zahlreichen Medien ist eine weitaus höhere Ausstattung dringend angeraten. Vor allem der RAM-Speicher sollte möglichst üppig bemessen sein.

#### **Leistungen**

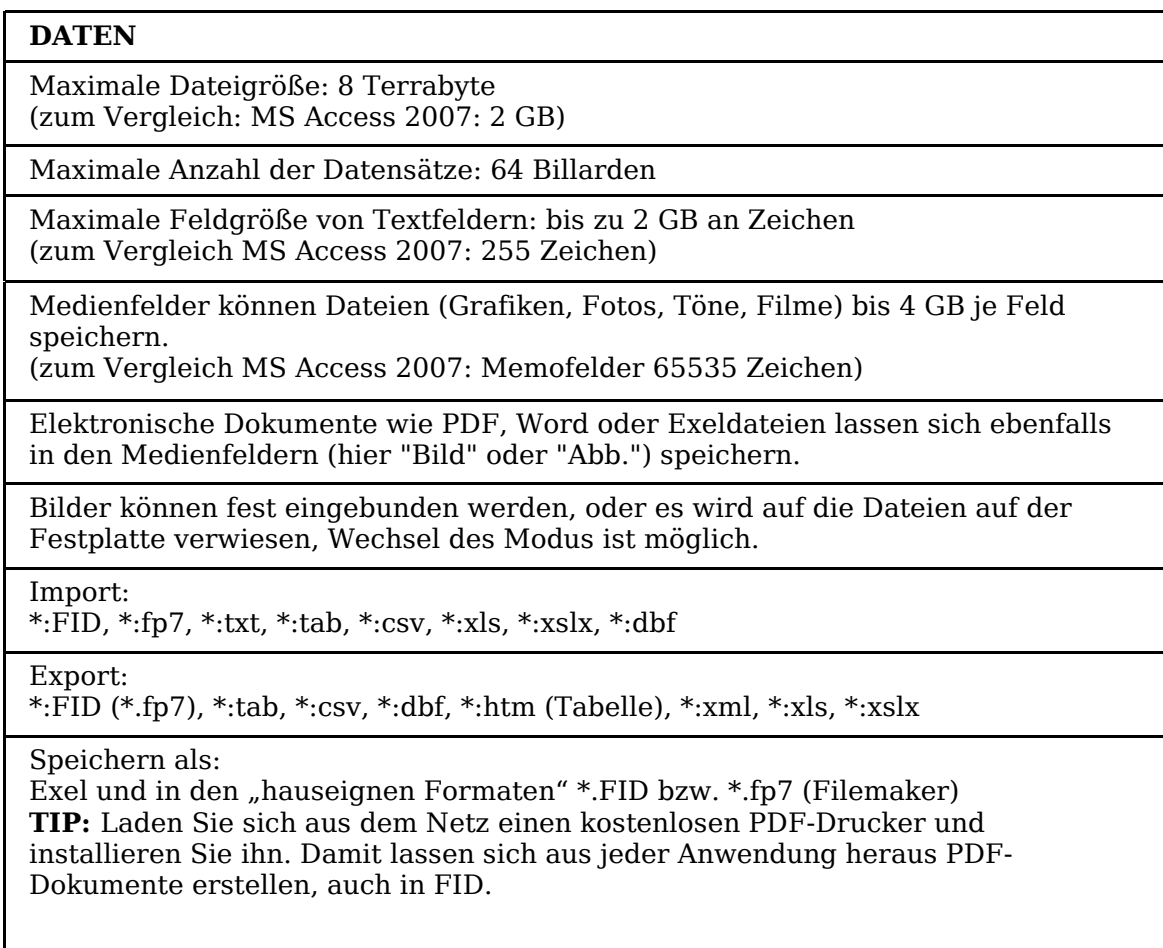

Das Passwort definieren Sie selbst in der Vollversion.

#### **SUCHEN**

Einfache Suche (über mehrere Felder)

Einzelne Dateien ausschließen

Mehrere aufeinanderfolgende Datensätze ausschließen

Ausschluss anzeigen (und die sichtbaren Datensätze verbergen)

Suche erweitern

Suche weiter einschränken

Eingabereihenfolge wiederherstellen

Diverse Suchen per Rechtsklick, u.a. leere oder volle Felder

**ANPASSUNGEN**

10 Feldbeschriftungen sind veränderbar Dazu kommen einige weitere auf Spezialseiten

Einblendlisten sind konfigurierbar, davon 10 in einer Unterseite

Individualisierbar durch Logo und Schriftzug

Filemakers Statusleiste einblendbar

#### **ANSICHTEN**

Maximale Anzahl der Bilder je Datensatz: 26

Verschiedene Vordrucke von Karteikarten: 14

Tabellenansicht mit Bildern

Tabellenansicht ohne Bilder

Objektbewertung (Versicherungswert, Anschaffungswert, verbale Bewertung)

#### **OBJEKTLISTEN**

Erstellung von Objektlisten für Leihverträge

Speichern von Suchanfragen

#### **TOOLS**

7 Seiten, darunter: Integrator zur Einbindung von Bildern wenn deren Dateinamen der Inventarnummer entspricht, automatischer Bildexport, Im-und Exporthilfen, Schlagwortgenerierung, Ausfüllhilfen ...

#### **SERVICEFUNKTIONEN**

Überprüfung welche Objekte noch verliehen sind

Überprüfung ob Inventarnummern doppelt vergeben wurden

Objekte (Datensätze) lassen sich mit einem Datum zwecks späterer Besichtigung/Zustandsüberprüfung versehen.

# **OPERATOREN FÜR DIE SUCHE IN FID**

Bei allgemein oft gebrauchten Wörtern oder Phrasen sucht das Programm selbständig nach ähnlichen oder oft verwechselten Worten. Die Eingabe Chris Schmidt findet z.B. Chris Schmidt, Chris Schmidtner und Schmidt Christiane.

Sollten derartig populäre Eigennamen immer wieder vom Programm "eigenmächtig" ergänzt werden, so erzwingen Sie die korrekte Schreibweise mit einem Gleichheitszeichen davor. =Chris =Schmidt findet nur Chris Schmidt

Für die genaue Phrase setzen Sie die exakte Zeichenfolge einschließlich Leerzeichen und Interpunktion in doppelte Anführungszeichen ("). Hiermit können auch Sonderzeichen gesucht werden.

Sie können das Jokerzeichen (@) für jedes einzelne unbekannte Zeichen einsetzen. Wenn sie z.B. nicht wissen ob auf einer Medaille AVGUSTVS oder Augustus steht, so suchen Sie nach  $A\omega$ qust $\omega$ s.

Wörter, die keine oder mehrere unbekannte Zeichen enthalten versehen Sie mit einem Sternchen (\*) für alle unbekannten Zeichen Mei\*er findet Meisner und Meitinger; J\*r findet Jr. und Junior. \*phan\* findet Phan und Stephanie.

Sie können das Sternchen auch vor oder hinter Phrasen setzen, welche sie in Anführungszeichen gesetzt haben. \*"hobel und Werkzeug" findet sowohl Eisenhobel und Werkzeug als auch Holzhobel und Werkzeug.

Einzelne Ziffern in einem Textfeld ersetzen Sie durch eine Raute. Ein #-Zeichen steht für jede Ziffer # findet 3, aber nicht 30; ## findet 30, aber nicht 3 oder 300; #3 findet 53 und 43, aber nicht 3.

Wenn der exakte Inhalt eines ganzen Feldes gesucht wird, stellen sie vor die Wortfolge ein doppeltes Gleichheitszeichen.  $=$   $=$   $Markt$  findet nur das Wort *Markt* wenn es das einzige im Feld ist, es findet also nicht Markt mit Rathaus

Sonderzeichen und Operatoren werden mit einem vorgestellten Backslash (\) ignoriert.

\"Schulze\" findet "Schulze"

Meier\@irgendwas.de findet Meier@irgendwas.de

Die Operatoren < und > bedeuten in Feldern mit einem Datum oder Zahlen kleiner- und größer als.

Das Sternchen (\*) ohne weitere Zusätze sucht alle nicht leeren Felder, während das Gleichheitszeichen (=) ohne Zusätze alle leeren Felder findet. Mit dem Ausrufezeichen (!) werden doppelte Werte gefunden.

Stand: 29.7.2011